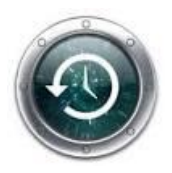

*Comment récupérer une ancienne version de fichier sous Windows avec Shadow Explorer ?*

– **Avec l'arrivée des points de restauration dans Windows il est devenu de plus en plus difficile de perdre ses fichiers suite à une fausse manip.**

Mais voilà…même si Shadow Copy (le truc qui créé ces points de restauration) est activé par défaut dans toutes les versions, il n'autorise que la restauration des fichiers systèmes.

Heureusement, pour cela, il existe un petit logiciel baptisé **"Shadow explorer"** qui va vous permettre d'accéder à ces points de restauration et de farfouiller dedans pour restaurer celui que vous voulez.

–

– Pour fonctionner correctement le logiciel a besoin des "droits d'administration", Clic "droit" sur l'icone de ShadowExplorer", choisissez Propriétés puis sélectionnez l'onglet compatibilité. Vérifier bien que la case en bas "Exécuter en tant qu'administrateur" est bien cochée.

Ou encore, clic droit et choisir "executer en tant qu'administrateur :

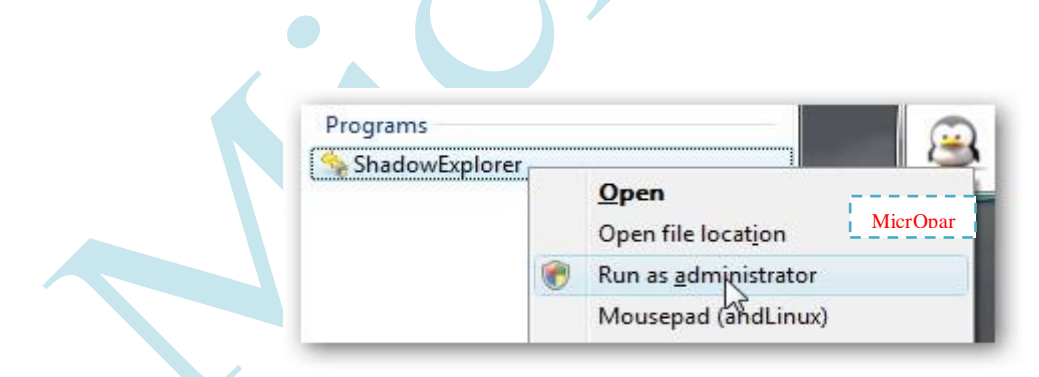

Dans Shadow Explorer, vous choisissez le volume, la date du point de restauration puis une fois que vous avez localisé votre fichier, il n'y a plus qu'à faire un clic droit dessus et exporter. Facile

Plutôt pratique quand on modifie/flingue un fichier on peut revenir en arrière.

N'oubliez pas que des virus peuvent "dormir" dans les points de restauration…

• Pour fonctionner correctement le logiciel a besoin des "droits d'administration", Clic "droit" sur l'icone de ShadowExplorer", choisissez Propriétés puis sélectionnez l'onglet compatibilité. Vérifier bien que la case en bas "Exécuter en tant qu'administrateur" est bien cochée.

Ou encore, clic droit et choisir ' exécuter en tant qu'administrateur ':

*Attention:* Pour que Windows sauvegarde les fichiers, le service "Clichés instantanés de Volume" (utilisé aussi par la restauration système et donc ShadowExplorer) ne doit pas être désactivé. Comment est le vôtre ? Bien vérifier ce point, (panneau de configuration, systeme, paramètres systeme avancés et protection système, les lecteurs doivent être sur activés, voir la capture cidessous, je vous conseille au minimum le "C" sur actif)

## Quelques précisions :

– Réglez la fréquence de création des points de restauration, par défaut cette fonction n'est déclenchée qu'une fois par jour, à vous de voir...(bouton "configurer" sur l'image ci-dessous) – Avec "ShadowExplorer" plus besoin de restaurer son système pour ne récuperer qu'un seul fichier (gain de temps ! Mais pas que...)

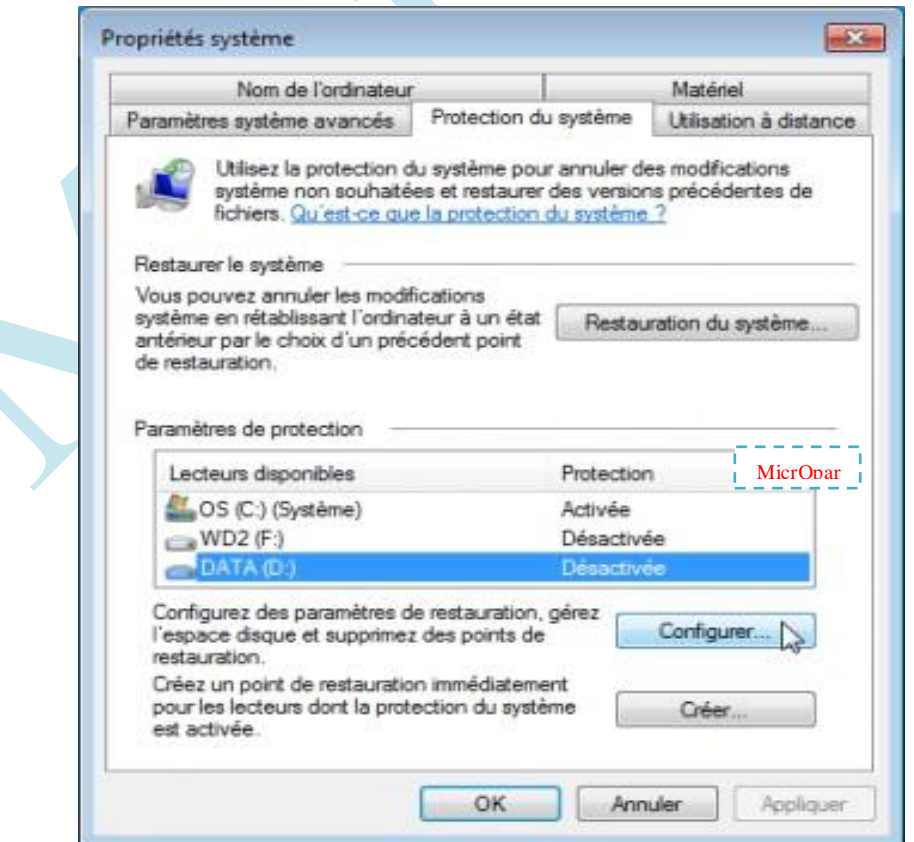

Pour les plus aguéris, avec ShadowExplorer, vous pourrez également l'employer pour déplacer un fichier d'un dossier à un autre. Supportant le "mode batch", on aura la possibilité de transférer plusieurs éléments simultanément pour gagner du temps. il est nécessaire de rappeler que ce logiciel est destiné aux utilisateurs avertis. Ceux là pourront automatiser la copie selon leurs besoins du moment (Le paramétrage se fera à partir "d'une ligne de commande" pour faire rapide, que je n'aborde pas ici)

## Commençons,

– Double clic pour lancer le logiciel, une fenêtre s'ouvre sur l'arborescence du Hdd. Le premier onglet en haut à gauche vous permet de choisir votre partition à explorer (ici c'est la C ) la 2° à droite vous présente tout les points de restaurations disponibles, triées par dates/heures.

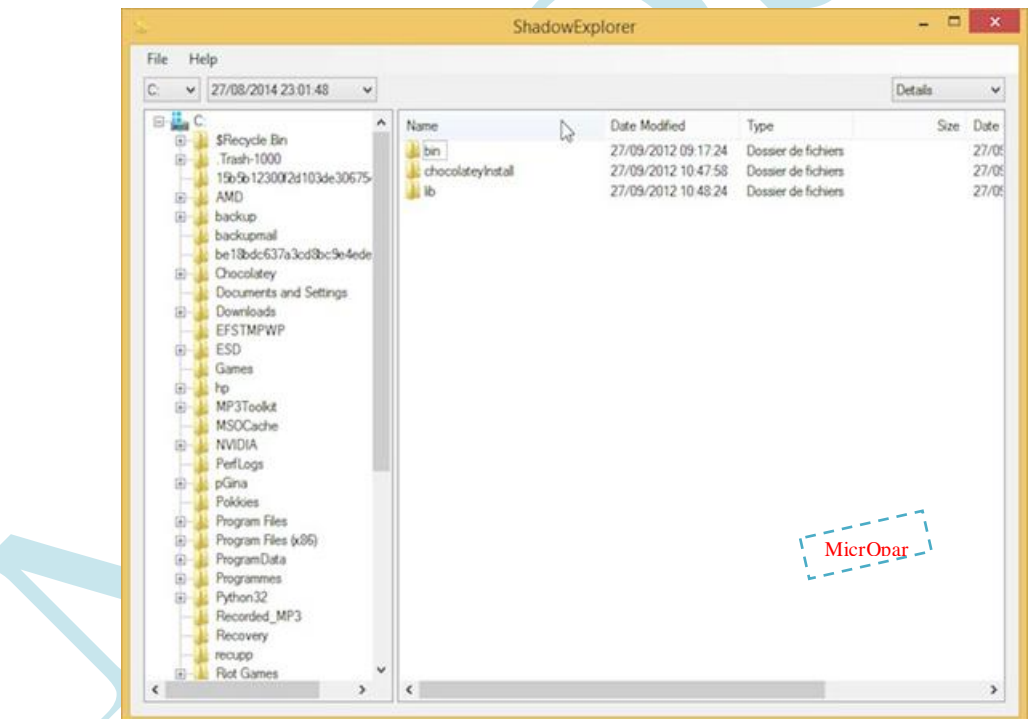

- Sélectionnez le point de sauvegarde qui vous intéresse puis recherchez le fichier à restaurer dans l'arborescence. Il suffit de repérer le fichier dans l'arborescence à droite et faire un clic droit puis "export" vers la destination que vous souhaitez...Votre ancienne version est restaurée.

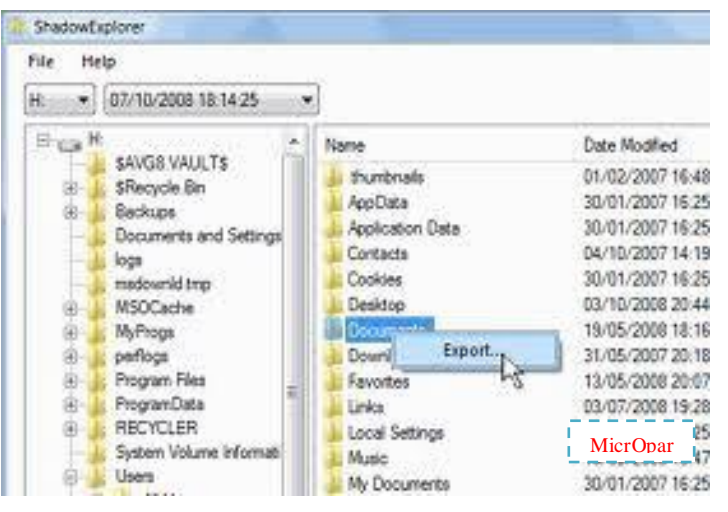

– Si le fichier ou dossier existe déjà dans la destination il est demandé une confirmation de remplacement. Si vous ne voulez pas le remplacement, répondez No et choisissez une autre destination.

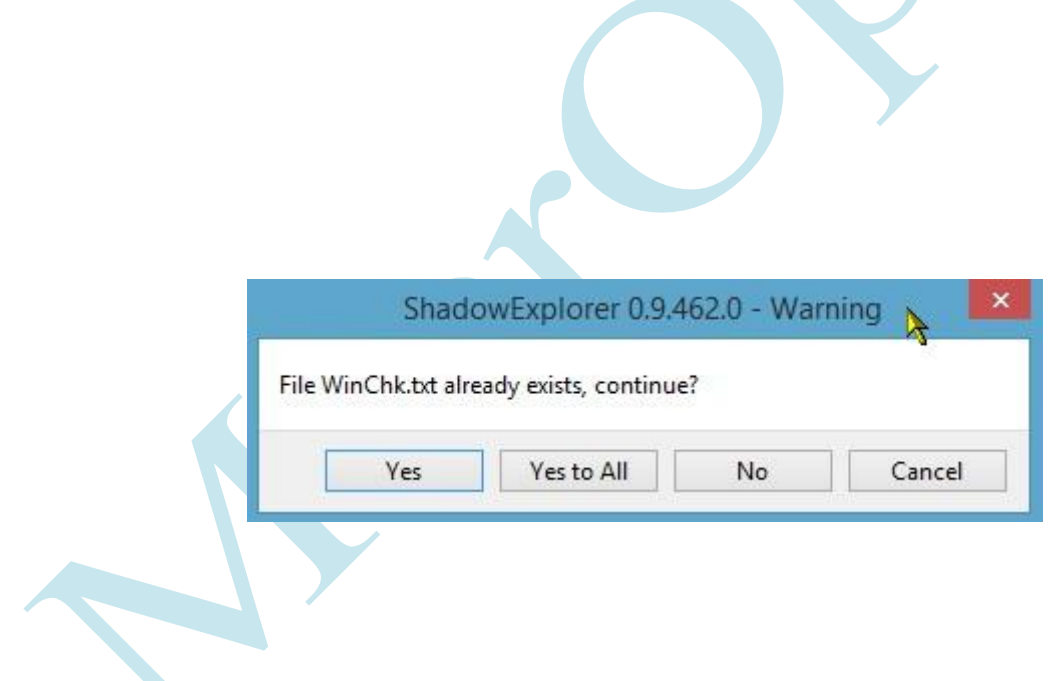

- Une version "portable" de ce logiciel existe (pour le lancer depuis une clef Usb par ex.)
- ShadowExplorer fonctionne sous Seven et 8 (non testé )

– Quand vous avez fini de l'utiliser, même fermé, le logiciel reste actif dans les processus, on peut l'arrêter manuellement avec le gestionnaire des tâches…

Belle journée,